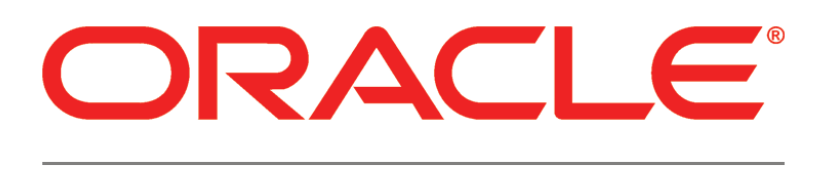

# **PRIMAVERA**

**Manually Upgrading the P6 Professional Database for Microsoft SQL Server Release 8.4**

September 2014

### **Contents**

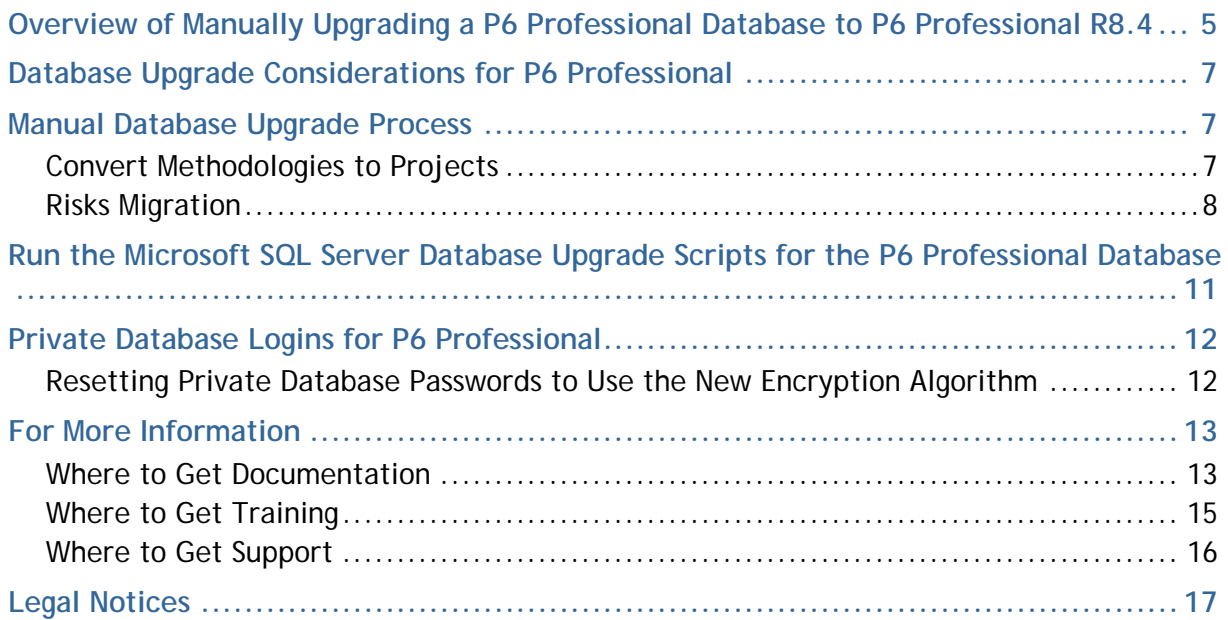

# <span id="page-4-0"></span>**Overview of Manually Upgrading a P6 Professional Database to P6 Professional R8.4**

To manually convert your P6 Professional version 6.2.1, 7.0, 8.1, 8.2, or 8.3 database to P6 Professional R8.4, follow the procedures described in this document. These procedures should be performed by an experienced database administrator. You should complete these processes in the order specified:

- ▶ Back up the existing P6 Professional database (also known as PMDB).
- ▶ If you are upgrading from Version 7.0 or earlier, migrate all your methodologies. Use Project Architect in the Project Management module (version 7.0 or earlier) to convert the data from a methodology to a project. (See *Convert Methodologies to Projects* (on page [7\)](#page-6-2).)
- $\blacktriangleright$  Run the appropriate scripts to upgrade the database structure to P6 Professional R8.4. Oracle recommends that you use SQL Plus to run scripts referenced in the following instructions.

## <span id="page-6-0"></span>**Database Upgrade Considerations for P6 Professional**

You can upgrade your existing P6 Professional database (version 6.2.1 and later) to P6 Professional R8.4. You must upgrade your P6 Professional database so it will work with the new version.

## <span id="page-6-1"></span>**Manual Database Upgrade Process**

You can upgrade your existing P6 Professional database (version v6.2.1, v7, R8.1, R8.2, or R8.3) to P6 Professional R8.4. You must upgrade your P6 Professional database so it will work with the new version. Use the scripts provided to upgrade your database.

All risk data fields are migrated when upgrading from a version earlier than P6 Professional R8.1; existing fields are mapped to new fields. See *Risks Migration* (on page [8\)](#page-7-0) for more information.

#### <span id="page-6-2"></span>**Convert Methodologies to Projects**

**Note**: Methodologies are not migrated when upgrading from v7.0 or earlier to P6 Professional R8.x. See *Convert Methodologies to Projects* (on pag[e 7\)](#page-6-2) in order to save methodology data as projects before you upgrade.

To migrate Methodology Management version 7.0 or earlier data to P6 Professional R8.4 projects, use Project Architect in the Project Management module (version 7.0 or earlier) to convert the data from a methodology to a project.

> **Note:** You can create only one project at a time. If you want all of your Methodology Management data moved to projects, contact Oracle Consulting to automate the process.

To convert Methodology Management data to a project:

- 1) Create a new EPS node in Project Management where you can store all your Methodology Management projects.
- 2) Use Project Architect in Project Management to create projects from Methodology Management data. For more information on using Project Architect, see version 7.0 of the *Oracle Primavera P6 Project Management Reference Manual*.
- 3) After you have converted all your Methodology Management data to projects, upgrade P6 Professional.

### <span id="page-7-0"></span>**Risks Migration**

This topic applies only if you are upgrading from a version earlier than P6 Professional R8.2. The following table illustrates the risks data field mapping when upgrading from P6 Professional database (version 6.2.1 through 7.0 SP3) to P6 Professional R8.4.

> **Note:** Some fields will migrate to text fields instead new fields because certain fields no longer correspond. The new text fields are noted below.

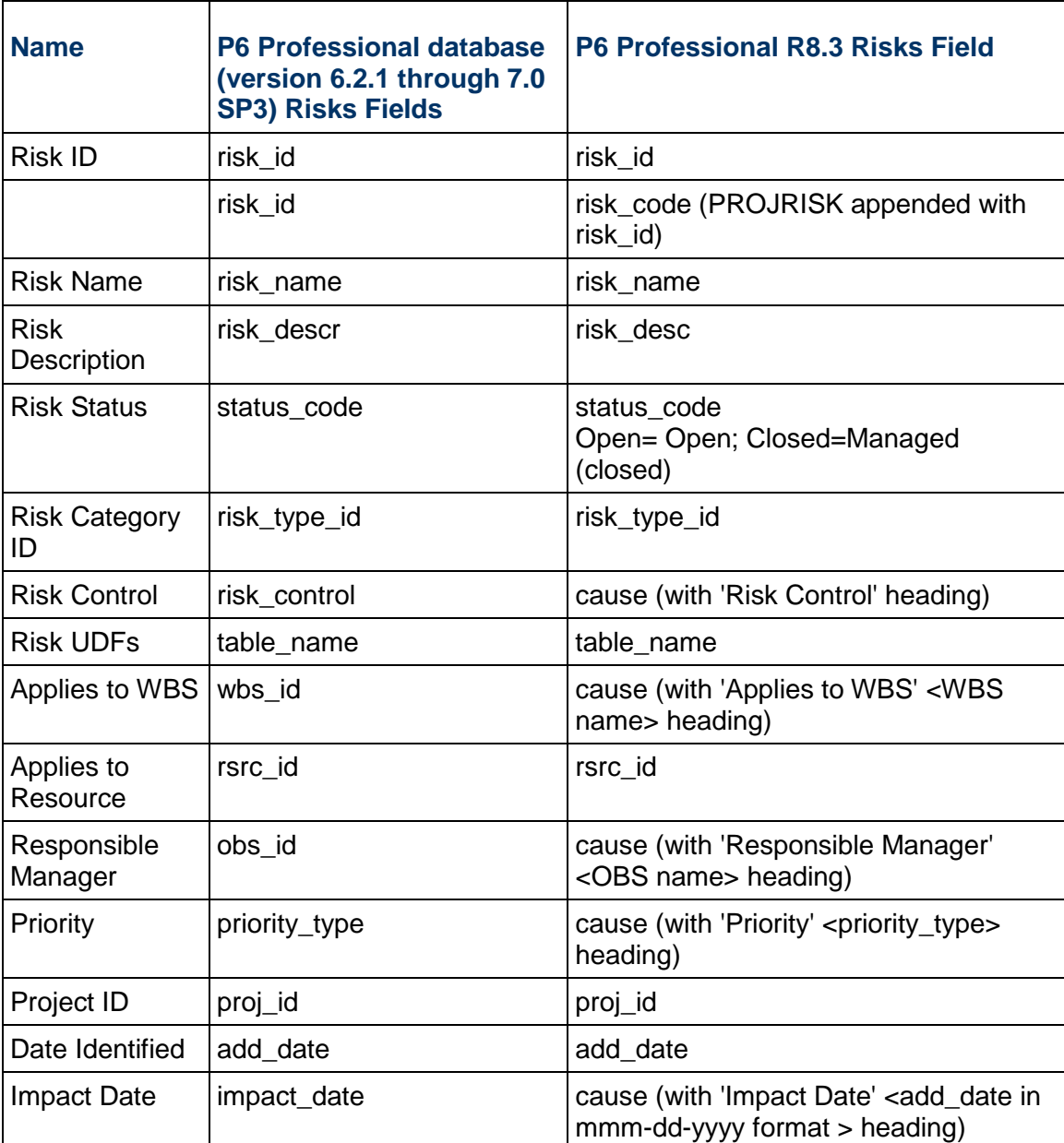

### **Risks Fields Migration Table**

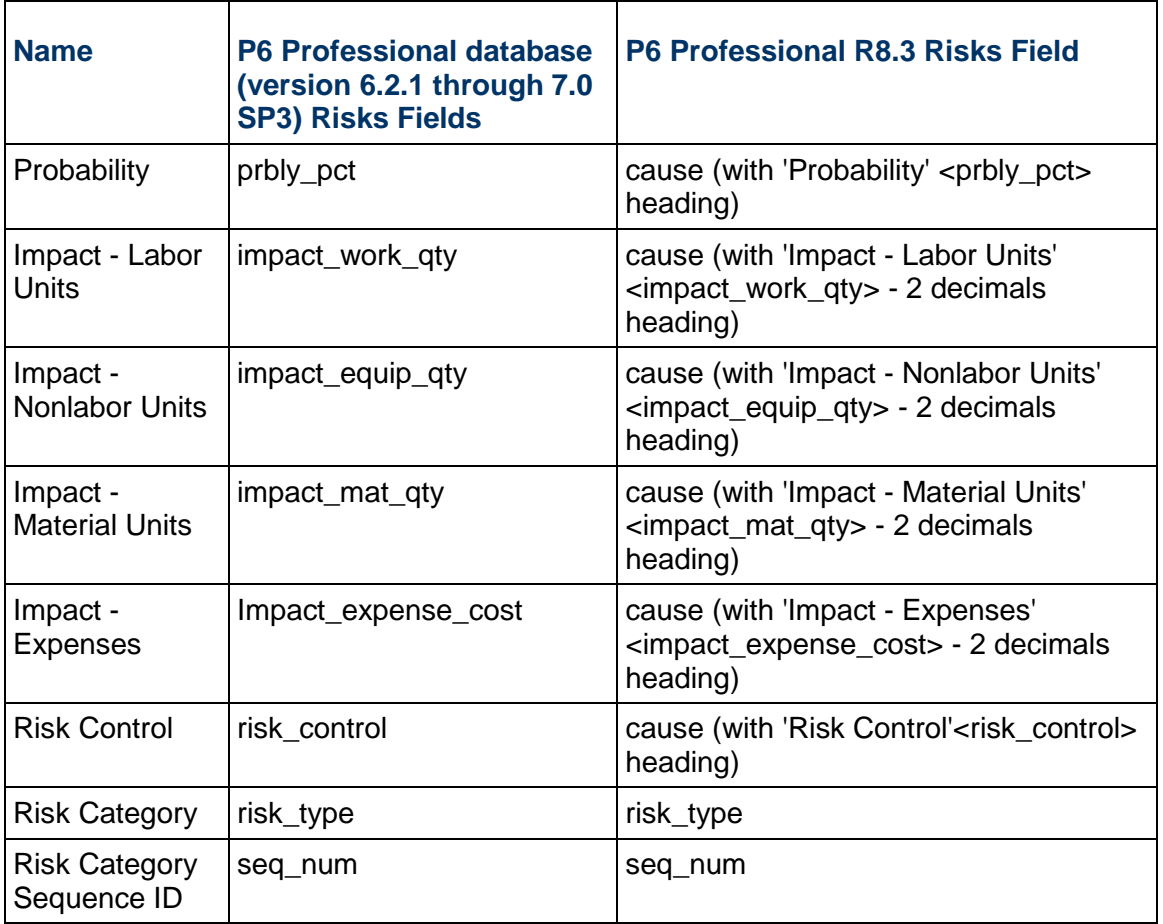

# <span id="page-10-0"></span>**Run the Microsoft SQL Server Database Upgrade Scripts for the P6 Professional Database**

To update your database:

1) Copy the "scripts" folder to a local drive. The folder can be found in the **Database** directory of the P6 Professional physical media or download.

> **Note:** You need to execute all the scripts included in this section against PMDB to upgrade.

- 2) Open Microsoft SQL Server Management Studio and log in as the SA user.
- 3) Go to scripts\common and execute the **ss\_disable\_triggers.sql** script.
- 4) Go to \scripts\upgrade\PPM\_<release\_level> on your local drive. Execute one of the following scripts:

**SSPPM\_p62.sql**, if upgrading from P6 version 6.2.1 **SSPPM\_p621sp1.sql**, if upgrading from P6 version 6.2.1 service pack 1 **SSPPM\_p70sp1.sql**, if upgrading from P6 version 7.0 and 7.0 service pack 1 **SSPPM\_p70sp3.sql**, if upgrading from P6 version 7.0 service pack 3 **SSPPM\_p70sp5.sql** if upgrading from P6 version 7.0 service pack 5 **SSPPM\_p81.sql**, if upgrading from P6 version 8.1 **SSPPM\_p81sp1.sql** if upgrading from P6 version 8.1 service pack 1 **SSPPM\_p82.sql,** if upgrading from P6 version 8.2 **SSPPM\_p82sp1.sql** if upgrading from P6 version 8.2 service pack 1 **SSPPM\_p82sp3.sql** if upgrading from P6 version 8.2 service pack 3 **SSPPM\_p83.sql** if upgrading from P6 version 8.3 **SSPPM\_p83sp2.sql** if upgrading from P6 version 8.3 service pack 2 **SSPPM\_p83sp3.sql** if upgrading from P6 version 8.3 service pack 3

- 5) Go to \scripts\common and execute the **ss\_post\_upgrade** script.
- 6) Go to \scripts\upgrade\PPM\_<release\_level> and execute the **ssppm\_grants.sql** script.

**Note:** If you changed the default user names, you must update the privuser and pubuser names in this script with your custom user names.

7) Go to \scripts\upgrade\PPM\_<release\_level> and execute the **ssppm\_synonyms.sql** script.

**Caution**: The **ssppm\_synonyms.sql** script contains a table called PUBUSER, do not replace it if you have to change the pubuser user name.

**Note:** If you changed the default user names, you must update the privuser and pubuser names in this script with your custom user names.

8) Go to \scripts\source\PPM\_<release\_level> and execute the **ssppm\_src.plb** script.

**Notes:**

- If you changed the default privuser name, you must update the **ssppm** src.plb script with your custom privuser name.
- Do not use special characters in the database name, privileged user, or public user name, for example:  $\{ \} [ ]$ :; < >, . ?! @ # \$ % ^ & \* () - $| / \backslash \sim$
- 9) Go to \scripts\install\PPM\_<release\_level> and execute the **ssppm\_database\_version.sql** and **ssppm\_querylib.sql** scripts.
- 10) Go to \scripts\common and execute the **ss\_enable\_constraints\_triggers.sql** script.
- 11) Run the **databaselogins.bat** (on Windows) or **databaselogins.sh** (on Unix) to upgrade the encryption of privilege user passwords. (See *Private Database Logins for P6 Professional* (on page [12\)](#page-11-0) for more information.)

### <span id="page-11-0"></span>**Private Database Logins for P6 Professional**

Private database logins are used primarily by administrators to gain direct access to a database. For example, the privileged user login that you use to access the P6 Professional database is a private database login. You can add, modify, or delete existing logins using the Database Logins tool. This can also be accomplished using the Administration Configuration tool.

P6 Professional includes an encryption algorithm that provides enhanced security for private database logins; however, when you manually configure your database, the database does not

automatically enforce the encryption algorithm. If you manually configure your database, Oracle recommends that you use this encryption algorithm. To do so, you must reset the private database login. See *Resetting Private Database Passwords to Use the New Encryption*  Algorithm (on page [12\)](#page-11-1) for instructions. If you automatically configure your database, you do not need to configure the encryption algorithm.

User logins and passwords are not affected.

#### <span id="page-11-1"></span>**Resetting Private Database Passwords to Use the New Encryption Algorithm**

Use the steps that follow to reset private database passwords to use the new encryption algorithm.

From the Database folder in the P6 Professional  $R$ <release level> for <platform> folder of the physical media or download:

- 1) Run **databaselogins.bat** (databaselogins.sh for Linux).
- 2) On the **Database Connection** dialog box:
- a. Select the database.
- b. Type the user name and password of a privileged database user (for example, privuser). This login should have administrative rights on the database.
- c. Enter the host address, host port, and database/instance name specific to your installation. The Port field displays the default port for the database type you selected.
- d. Click **Next**.
- 3) On the **Private Database Logins** dialog box:
	- a. Select the private database user name that you wish to reset.
	- b. Highlight the password and change it (or simply re-enter the existing password).
	- c. Click the **Update Password** button.

**Note**: To reverse a change, click **Undo**. Undo will reverse any changes made during the current session.

- d. Click **Save**.
- e. Click **OK** to exit the Database Logins tool.

### <span id="page-12-0"></span>**For More Information**

#### <span id="page-12-1"></span>**Where to Get Documentation**

Complete documentation libraries for P6 Professional releases are available on the Oracle Technology Network (OTN) at:

http://www.oracle.com/technetwork/documentation/primaverappm-098696.html

From this location you can either view libraries online or download them to have local copies. We recommend viewing them from OTN to ensure you always access the latest versions, including critical corrections and enhancements.

P6 Professional is configured to access its help systems on OTN. However, you can also install local versions when you install the software.

The documentation assumes a standard setup of the product, with full access rights to all features and functions.

The following table lists the core documents available for the release, and identifies recommended readers by role. P6 Professional roles are described in the *P6 Professional Administrator's Guide*. Other, more technical documents are available on the media pack and OTN site, but are not listed below.

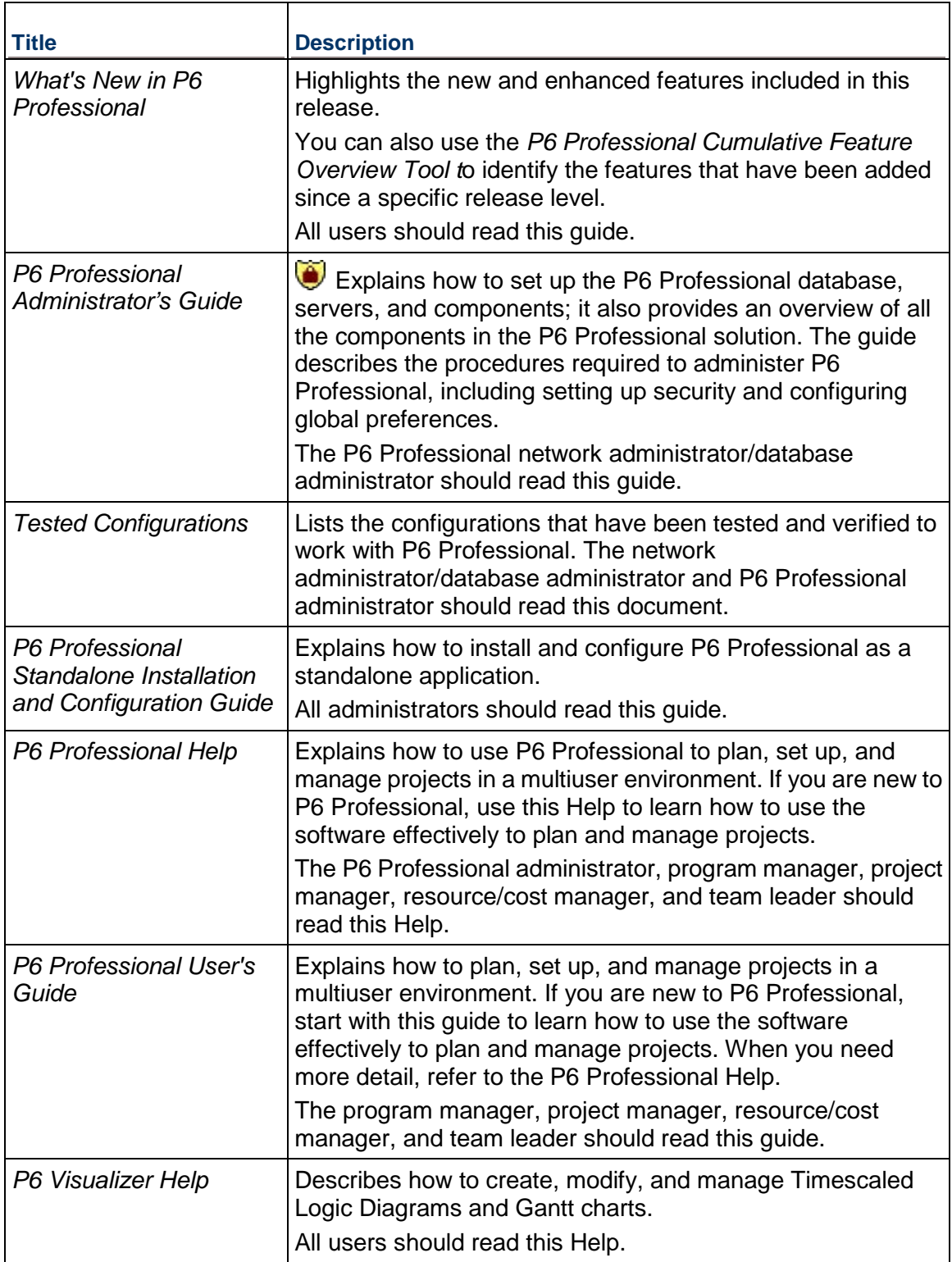

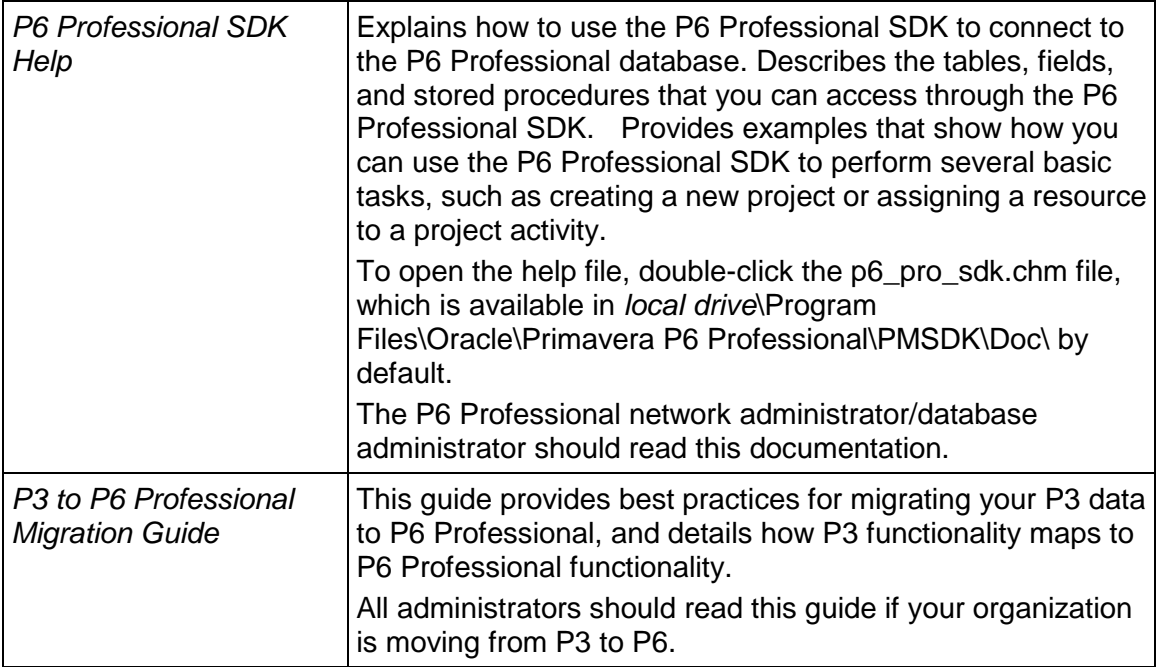

#### **Distributing Information to the Team**

You can copy the online documentation to a network drive for access by project participants. Each team member can then view or print those portions that specifically relate to his or her role in the organization.

Throughout this documentation, the Security Guidance icon  $\bigcirc$  helps you to quickly identify security-related content to consider during the installation and configuration process.

### <span id="page-14-0"></span>**Where to Get Training**

To access comprehensive training for all Primavera products, go to:

http://education.oracle.com

#### **Oracle Learning Library**

The Oracle Learning Library (OLL) provides online learning content covering Primavera products. Content includes whitepapers, videos, tutorials, articles, demos, step-by-step instructions to accomplish specific tasks, and self-paced interactive learning modules.

To access the learning library's Primavera content, go to:

http://www.oracle.com/oll/primavera

### <span id="page-15-0"></span>**Where to Get Support**

If you have a question about using Oracle products that you or your network administrator cannot resolve with information in the documentation or help, click http://support.oracle.com/. This page provides the latest information on contacting Oracle Global Customer Support, knowledge articles, and the support renewals process. For more information about working with Support, visit https://support.oracle.com/epmos/faces/DocumentDisplay?id=888813.2 to view **Support Tools & Tips**.

#### **Access to Oracle Support**

Oracle customers have access to electronic support through My Oracle Support. For information, visit http://www.oracle.com/us/support/contact-068555.html or visit http://www.oracle.com/us/corporate/accessibility/support/index.html if you are hearing impaired.

#### **Using Primavera's Support Resource Centers**

Primavera's Support Resource Center provides links to important support and product information. Primavera's Product Information Centers (PICs) organize documents found on My Oracle Support (MOS), providing quick access to product and version specific information such as important knowledge documents, Release Value Propositions, and Oracle University training. PICs also offer documentation on Lifetime Management, from planning to installs, upgrades, and maintenance.

Visit https://support.oracle.com/epmos/faces/DocumentDisplay?id=1486951.1 to access links to all of the current PICs.

PICs also provide access to:

- **Communities** which are moderated by Oracle providing a place for collaboration among industry peers to share best practices.
- **News** from our development and strategy groups.
- **Education** via a list of available Primavera product trainings through Oracle University. The Oracle Advisor Webcast program brings interactive expertise straight to the desktop using Oracle Web Conferencing technology. This capability brings you and Oracle experts together to access information about support services, products, technologies, best practices, and more.

# <span id="page-16-0"></span>**Legal Notices**

Oracle Primavera Manually Upgrading the P6 Professional Database for Microsoft SQL Server

Copyright © 1999, 2014, Oracle and/or its affiliates. All rights reserved. Oracle and Java are registered trademarks of Oracle and/or its affiliates. Other names may be trademarks of their respective owners.

This software and related documentation are provided under a license agreement containing restrictions on use and disclosure and are protected by intellectual property laws. Except as expressly permitted in your license agreement or allowed by law, you may not use, copy, reproduce, translate, broadcast, modify, license, transmit, distribute, exhibit, perform, publish or display any part, in any form, or by any means. Reverse engineering, disassembly, or decompilation of this software, unless required by law for interoperability, is prohibited.

The information contained herein is subject to change without notice and is not warranted to be error-free. If you find any errors, please report them to us in writing.

If this is software or related documentation that is delivered to the U.S. Government or anyone licensing it on behalf of the U.S. Government, the following notice is applicable:

U.S. GOVERNMENT END USERS: Oracle programs, including any operating system, integrated software, any programs installed on the hardware, and/or documentation, delivered to U.S. Government end users are "commercial computer software" pursuant to the applicable Federal Acquisition Regulation and agency-specific supplemental regulations. As such, use, duplication, disclosure, modification, and adaptation of the programs, including any operating system, integrated software, any programs installed on the hardware, and/or documentation, shall be subject to license terms and license restrictions applicable to the programs. No other rights are granted to the U.S. Government.

This software or hardware is developed for general use in a variety of information management applications. It is not developed or intended for use in any inherently dangerous applications, including applications that may create a risk of personal injury. If you use this software or hardware in dangerous applications, then you shall be responsible to take all appropriate failsafe, backup, redundancy, and other measures to ensure its safe use. Oracle Corporation and its affiliates disclaim any liability for any damages caused by use of this software or hardware in dangerous applications.

This software or hardware and documentation may provide access to or information on content, products and services from third-parties. Oracle Corporation and its affiliates are not responsible for and expressly disclaim all warranties of any kind with respect to third-party content, products, and services. Oracle Corporation and its affiliates will not be responsible for any loss, costs, or damages incurred due to your access to or use of third-party content, products, or services.